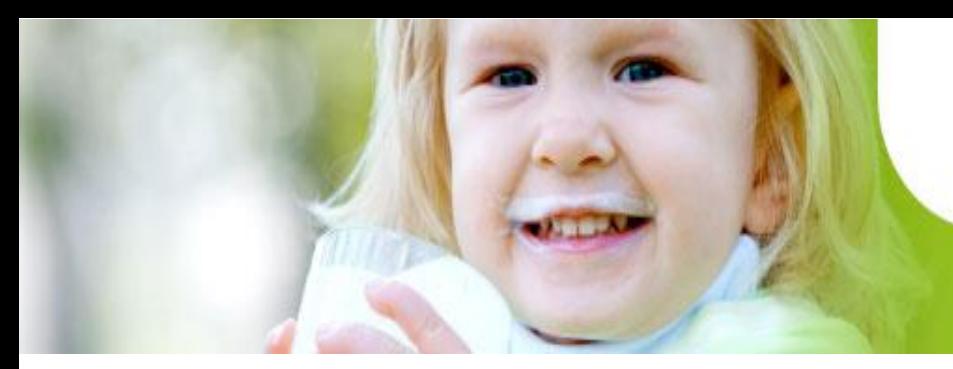

Bruksanvisning 1.8.2018

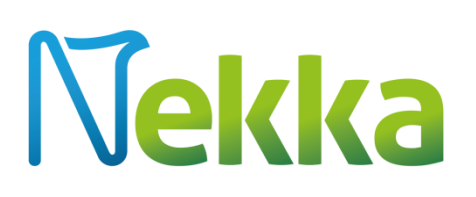

## E-tjänsten för skolmjölksstöd och stöd till frukt i skolan

# Nekka

## Innehåll

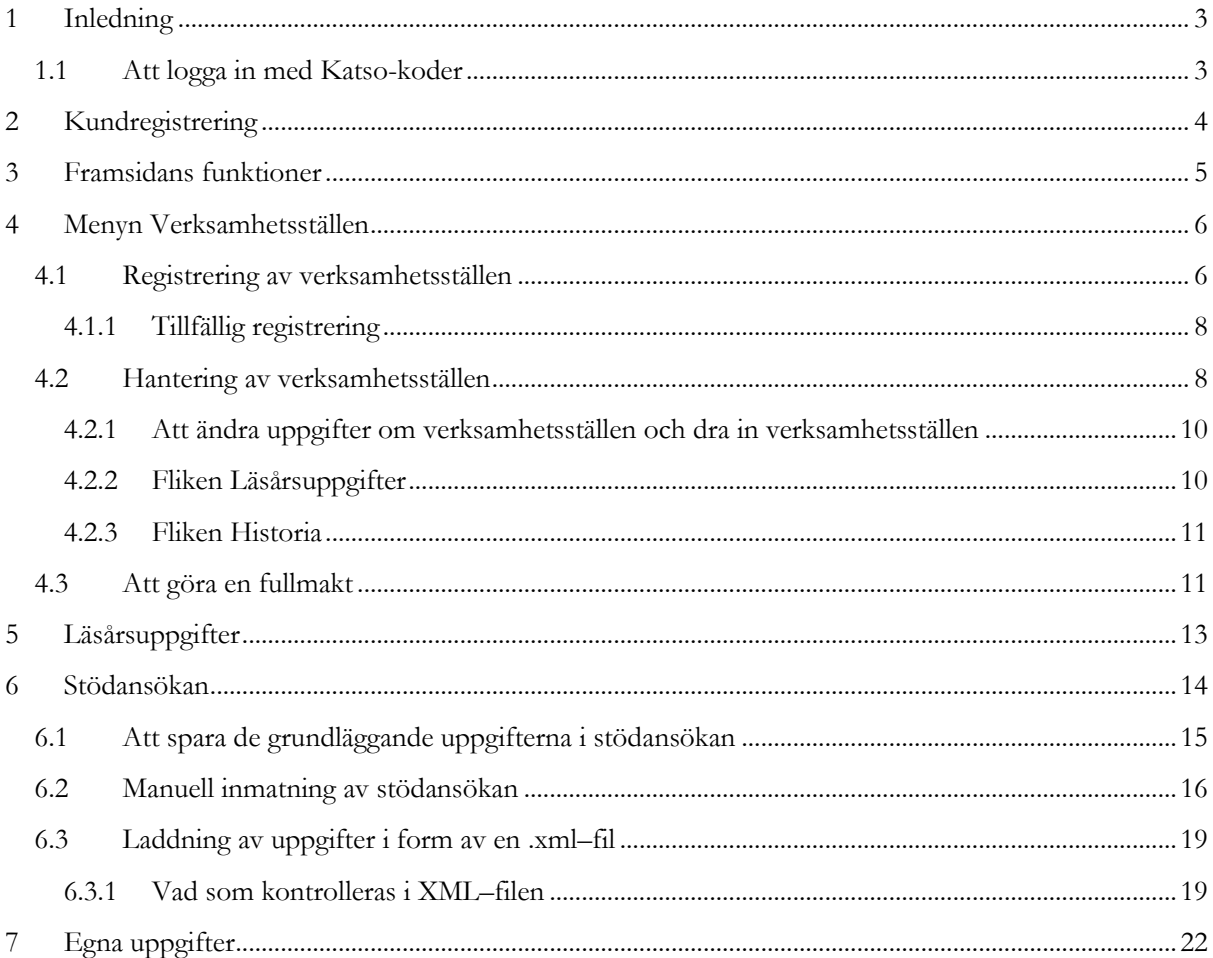

## <span id="page-2-0"></span>1 Inledning

Landsbygdsverkets e-tjänst för skolmjölksstöd och stöd till frukt i skolan Nekka har varit i bruk från och med 1.8.2015. I Nekka kan du registrera dig som stödsökande, registrera skolor och daghem i systemet som verksamhetsställen, ansöka om stöd, hantera dina uppgifter, om du så önskar befullmäktiga en leverantörssökande att ansöka om stöd för din räkning och sända in läsårsuppgifter. Vi har beskrivit systemen för skolmjölksstöd och stöd till frukt i skolan i vår ansökningsguide, så om du behöver information om själva stödsystemen är det en bra idé att läsa om dem i ansökningsguiden. I den här bruksanvisningen har vi samlat beskrivningar av basfunktionerna i e-tjänsten Nekka.

### **Dataskydd**

Dataskyddet utgör en central del av Landsbygdsverkets verksamhet. När uppgifter lämnas ut och behandlas tar Landsbygdsverket alltid hänsyn till de krav som dataskyddet och informationssäkerheten ställer. Landsbygdsverket lämnar inte ut personuppgiftsmaterial till en tredje part utan ett särskilt tillstånd till utlämnande av uppgifter. Tillståndet söks hos Landsbygdsverket som noggrant utreder omständigheterna kring användningen och skyddet av uppgifterna samt datasäkerheten hos mottagaren av uppgifterna. Mer information om dataskyddet får du av Landsbygdsverkets dataskyddsansvariga (tietosuojavastaava(at)mavi.fi) och på Landsbygdsverkets webbplats samt på adressen tietosuoja.fi. På webbplatsen hittar du en mängd material och lagstiftning som anknyter till dataskydd samt ett omfattande informationspaket om EU:s allmänna dataskyddsförordning.

### **Kontaktuppgifter**

Kontakta oss, om du behöver hjälp med att använda Nekka. Aktuella kontaktuppgifter hittar du på vår webbplats. Hela skolprogramteamet når du genom att skriva till [koulujakelu@mavi.fi.](mailto:koulujakelu@mavi.fi)

## <span id="page-2-1"></span>1.1 Att logga in med Katso-koder

För att kunna logga in i Nekka används Katso-koder som Skatteförvaltningen upprätthåller. För att du ska kunna logga in i Nekka bör du alltså antingen vara Katso-huvudanvändare inom en organisation eller ha en Katso-underkod. Kundregistrering och ändring av kontonumret kan endast Katso-huvudanvändare sköta, medan allt annat kan göras också av dem som har Katso-underkoder. Om du har problem med Katso-koderna, kontakta då Skatteförvaltningens Katso-stöd direkt, tfn 029 497 040.

# **Jekka**

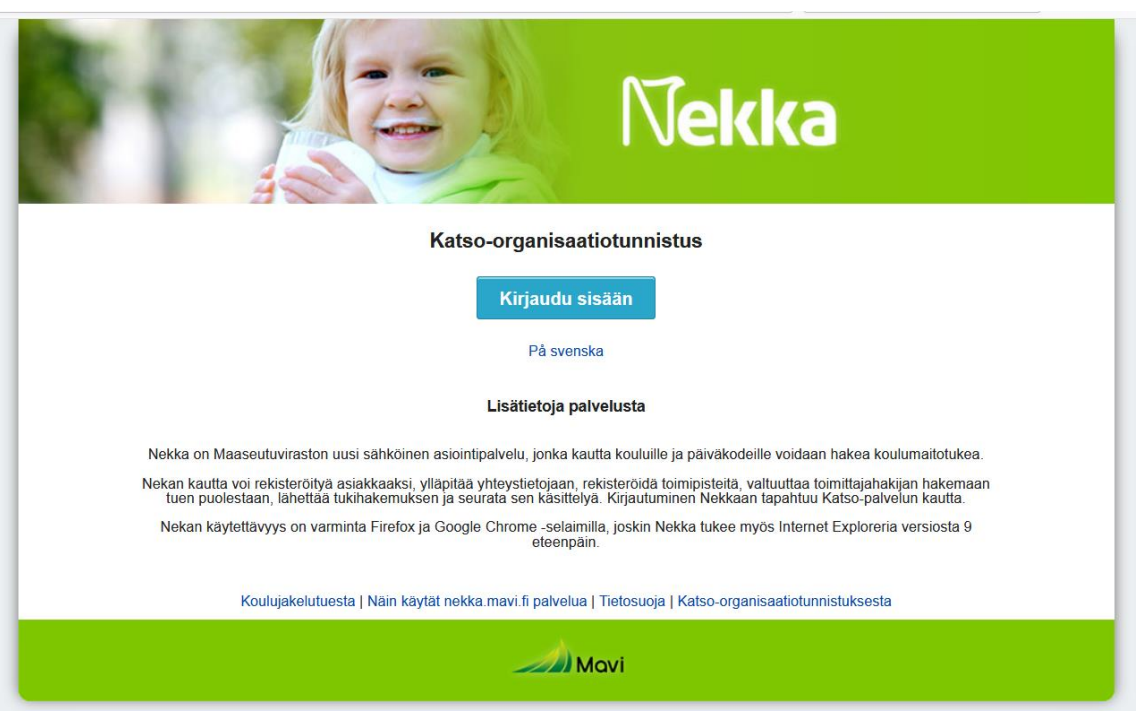

**Bild 1. S**kärmen för inloggning i Nekka.

Säkrast fungerar Nekka med webbläsarna Mozilla Firefox och Google Chrome, men Nekka stöder också Internet Explorer version 9 och uppåt.

## <span id="page-3-0"></span>2 Kundregistrering

När du första gången loggar in i Nekka ska du börja med att godkänna villkoren för ansökan om stöd. Efter det kommer du åt att göra upp en ansökan om att bli registrerad som kund. Du lägger väl märke till att det är bara Nekka-huvudanvändare som kan göra en ansökan om kundregistrering.

Företagets grunduppgifter kommer automatiskt från FODS-systemet, och det går inte att ändra dem i Nekka. Ändringar som gäller grunduppgifterna uppdateras också automatiskt när du anmäler ändringar till företagsregistret.

Fyll i uppgifterna i de tomma fälten i ansökan om kundregistrering, dvs. till exempel kontonummer, kontaktperson, e-postadress och telefonnummer. Du kommer väl ihåg att uppdatera uppgifterna om kontaktpersonen, om de ändras.

Datumet för registreringens ikraftträdande kan vara tidigast den första dagen i den innevarande månaden. Som förvalt värde anger tillämpningen att den innevarande dagens datum är datumet för ikraftträdande.

Om du vill att beslut och andra handlingar som rör skolmjölksstödet och stöd till frukt i skolan ska postas så kryssa för det. Samma handlingar kan ses i och skrivas ut från Nekka. Nekka skickar automatiskt meddelanden om exempelvis fattade beslut till den angivna kontaktpersonens e-postadress.

När du har fyllt i de uppgifter som behövs och sparat dem, tryck på *Sänd för behandling*. Om du så vill kan du skriva ut din ansökan om kundregistrering efter att uppgifterna har sänts. Att skriva ut ansökan är inte längre möjligt efter att du har lämnat sidan.

## <span id="page-4-0"></span>3 Framsidans funktioner

| Lukuvuositiedot<br>Tukihakemus *<br>Omat tiedot = |                                   | Sisään kirjattu: Jenni Anttila<br>Ohjeet |
|---------------------------------------------------|-----------------------------------|------------------------------------------|
|                                                   |                                   |                                          |
| Perustoiminnot                                    | Ohjeita                           |                                          |
| Toimipisteiden hallinta                           | Ohjeet löytyvät valikosta: Ohjeet |                                          |
| Uuden toimipisteen rekisteröinti                  |                                   |                                          |
| Uusi koulumaitohakemus                            |                                   |                                          |
|                                                   |                                   |                                          |

**Bild 2.** Nekka-framsidan.

**Jekka** 

När din ansökan om att bli registrerad som kund har godkänts kommer du till Nekka-tjänstens framsida vid nästa inloggning. I navigeringsfältet upptill på framsidan finns följande funktioner:

- En klickning på **Nekka-logotypen** för dig till framsidan, oberoende av var någonstans i tjänsten du finns.
- **Verksamhetsställen** via den här menyn registrerar och hanterar du verksamhetsställena.
- **Läsårsuppgifter** via den här menyn skickar du läsårsuppgifter, om du har befullmäktigat en leverantörssökande att ansöka om stöd. Om du själv ansöker om stöd behöver du inte använda den här menyn.
- **Stödansökan** via den här menyn kan du skapa nya stödansökningar, korrigera returnerade stödansökningar och skriva ut beslut som har fattats.
- **Egna uppgifter** via den här menyn kommer du åt att hantera dina egna uppgifter, exempelvis kontaktpersonerna och kontaktuppgifterna.

Navigeringsfältet är tillgängligt på varje sida i Nekka. Förutom det fältet finns olika trädstrukturer på framsidan. Klicka på en länk i trädmenyn, så kommer du direkt t.ex. till en stödansökan som har sparats som utkast.

**Oavgjorda ansökningar** (= ansökningar som är på hälft)**:**

- **Ansökningar om skolmjölksstöd, återsänts för korrigering** här finns din ansökan om skolmjölksstöd som vi har returnerat för att korrigeras.
- **Ansökningar om skolmjölksstöd, utkast** här finns din ansökan om skolmjölksstöd så länge som den är ett utkast.
- **Ansökningar om stöd till frukt i skolan, återsänts för korrigering** här finns din ansökan om stöd till frukt i skolan som vi har returnerat för att korrigeras.
- **Ansökningar om stöd till frukt i skolan, utkast** här finns din ansökan om stöd till frukt i skolan så länge som den är ett utkast.
- **Registrering av verksamhetsställen, utkast** här finns din ansökan om registrering av verksamhetsställen så länge som den är ett utkast.

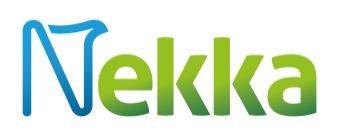

### **Basfunktioner**

- **Hantering av verksamhetsställen –** här kan du gå till skärmen för verksamhetsställen, som visar din organisations verksamhetsställen. En leverantörssökande ser här de verksamhetsställen som den har fått fullmakt för.
- **Registrering av nytt verksamhetsställe –** den här funktionen är tillgänglig bara för kommuner, föreningar osv. (inte leverantörssökande). Här kan du göra upp en ansökan om registrering av ett verksamhetsställe.
- **Ny ansökan om skolmjölksstöd –** välj den här funktionen för att göra en ny ansökan om skolmjölksstöd. Länken är synlig bara om det är möjligt att göra en ny ansökan om skolmjölksstöd.
- **Ny ansökan om stöd till frukt i skolan –** välj den här funktionen för att göra en ny ansökan om stöd till frukt i skolan. Länken är synlig bara om det är möjligt att göra en ny ansökan om stöd till frukt i skolan.

## <span id="page-5-0"></span>4 Menyn Verksamhetsställen

## <span id="page-5-1"></span>4.1 Registrering av verksamhetsställen

Under menyn Verksamhetsställen har kommuner och andra organisationer som äger skolor/daghem menyerna *Registrering av verksamhetsställen* och *Hantering av verksamhetsställen*. Leverantörssökande ser enbart menyn *Hantering av verksamhetsställen*.

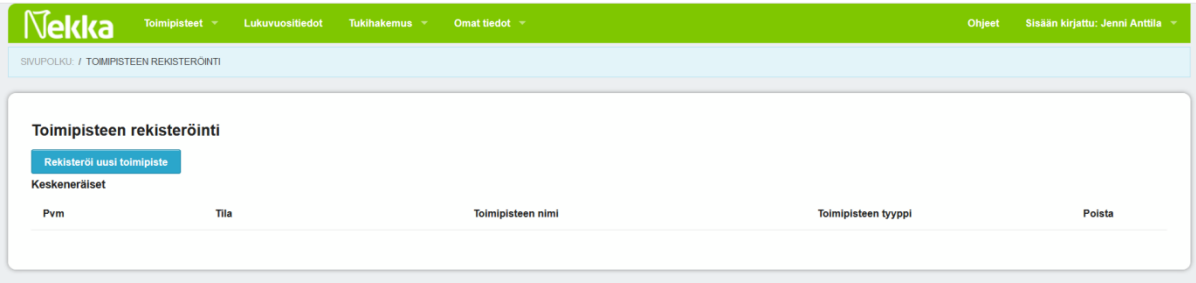

**Bild 3.** Vy som kommuner och andra organisationer ser när de öppnat menyn *Registrering av verksamhetsställen*.

När du använder Nekka i egenskap av kommun eller en annan organisation kan du registrera ett nytt verksamhetsställe och bläddra i avslagna och oavgjorda ansökningar om registrering av verksamhetsställen (en oavgjord ansökan = utkast/ivägsänd för behandling). Du kan också radera utkast och avslagna ansökningar om registrering av verksamhetsställen.

Blanketten *Registrering av verksamhetsställe* får du fram genom att klicka på länken *Registrering av nytt verksamhetsställe*.

# **Vekka**

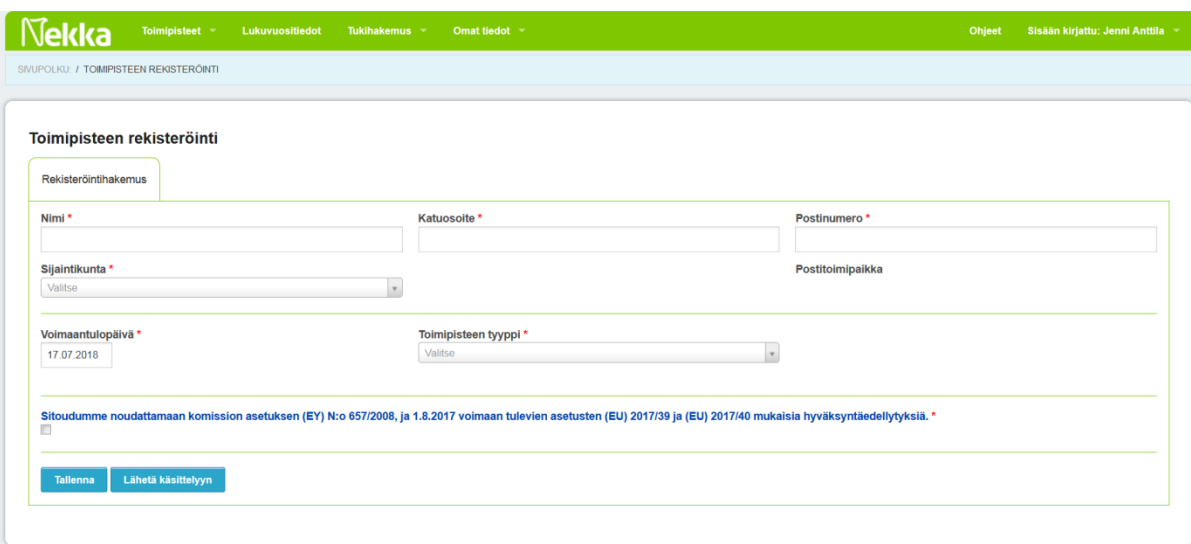

**Bild 3.** Registrering av verksamhetsställe. \* = obligatoriska fält.

Fyll i de obligatoriska fälten och kryssa för åtagandet att uppfylla stödvillkoren. Om du för verksamhetsstället väljer typen *Skola*, ska du välja typen av skola i menyn *Precisering av verksamhetsställets typ*, som öppnas intill. Välj typen bland följande alternativ:

- grundskola
- gymnasium
- yrkesutbildning
- $\bullet$  grundskola + gymnasium
- folkhögskola

Om du har för avsikt att registrera en förskola där barnen får enbart förskoleundervisning (ingen dagvård), välj då *grundskola* när du preciserar typen. Separat registrering av förskolegrupper behövs bara när förskolan finns på en annan adress än skolan eller daghemmet, eller om antalet verksamhetsdagar är ett annat än antalet verksamhetsdagar för den skola eller det daghem där förskolan verkar. I annat fall kan förskolebarnen räknas in i skolans elevantal eller daghemmets barnantal.

När du har fyllt i registreringsansökan, klicka då på *Spara* och *Sänd för behandling*. Du får ett epostmeddelande om både ivägsändningen av registreringsansökan och det färdiga beslutet.

Om du så vill kan du också spara ansökan utan att sända den för behandling. Då har ansökan statusen *Utkast*. Alla sparade utkast till registreringsansökningar och också de registreringsansökningar som sänts för behandling hittar du genom att välja *Verksamhetsställen/ Registrering av verksamhetsställen*.

Registreringsansökningar med statusen *Utkast* kan du radera genom att i kolumnen *Radera* klicka på knappen När registreringsansökan har sänts för behandling kan du inte längre vare sig ändra eller radera den. Den status som anges är då *Ivägsänd för behandling*

Efter att registreringsbeslutet har fattats syns verksamhetsstället i tabellen *Verksamhetsställen* och under fliken *Fullmakt*. När du i tabellen *Verksamhetsställen* klickar på verksamhetsställets namn kommer du till verksamhetsställets uppgifter och kan skriva ut registreringsbeslutet.

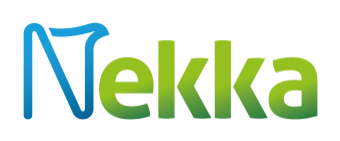

## <span id="page-7-0"></span>4.1.1 Tillfällig registrering

Ett verksamhetsställe kan registreras tillfälligt, om elevantalet eller antalet icke stödberättigande matgäster förändras betydligt under en pågående termin. Förändringar i sammansättningarna är t.ex. situationer där ett verksamhetsställe börjar lyda under ett annat centralkök/distributionsställe eller blir ett enskilt verksamhetsställe. Du kan inte ansöka om tillfällig registrering via Nekka, utan ska alltid kontakta oss.

När den tillfälliga registreringen har gjorts syns verksamhetsstället under sitt eget registernummer i listan över verksamhetsställen. En tillfällig registrering har förkortningen TR efter namnet, men i övrigt är namnet lika med det ursprungliga verksamhetsställets namn.

## <span id="page-7-1"></span>4.2 Hantering av verksamhetsställen

Välj *Verksamhetsställen/Hantering av verksamhetsställen*, så ser du de verksamhetsställen som är i kraft. På den här skärmen visas kundens alla verksamhetsställen. Klicka på rubrikerna, så kan du sortera verksamhetsställena i stigande eller fallande ordning. Sorteringen kan göras utgående från följande uppgifter:

- registernummer
- verksamhetsställets namn
- $\bullet$  roll
- fullmakt (skol-/daghemsägare ser den befullmäktigades namn)
- slutdatum (skol-/daghemsägare ser verksamhetsställets sista giltighetsdag)

Leverantörskunder ser dessutom

- ägaren
- fullmaktens startdatum
- fullmaktens slutdatum

Du kan också leta efter verksamhetsställen i förteckningen med hjälp av filtrerad sökning, alltså genom att söka på verksamhetsställets namn eller registernummer. Klicka på verksamhetsställets namn, så kan du läsa och ändra verksamhetsställets uppgifter.

Leverantörskunder ser ett verksamhetsställe i förteckningen tidigast en månad innan fullmakten träder i kraft. De ser det inte längre när fullmakten har upphört att gälla.

# Nekka

|              | SIVUPOLKU: / TOIMPISTEIDEN HALLINTA |                            |                        |                    |                           |                 |
|--------------|-------------------------------------|----------------------------|------------------------|--------------------|---------------------------|-----------------|
|              |                                     |                            |                        |                    |                           |                 |
|              |                                     |                            |                        |                    |                           |                 |
|              |                                     |                            |                        |                    |                           |                 |
|              |                                     |                            |                        |                    |                           |                 |
| Toimipisteet | Valtuutus: Maito                    | Valtuutus: Hedelmä         |                        |                    |                           |                 |
|              |                                     |                            |                        |                    |                           |                 |
|              | Näytä luettelo                      | Suodattava haku            |                        |                    |                           |                 |
|              |                                     |                            |                        |                    |                           |                 |
|              | Rekisterinumero $\Leftrightarrow$   | <b>Toimipiste</b>          | $\sim$ Rooli           | ≑ Valtuutus, maito | $\div$ Valtuutus, hedelmä | $\div$ Loppupym |
|              | 10381167                            | Pirkan ala-aste            | yksittäinen toimipiste |                    |                           |                 |
|              | 10381179                            | Pirkan Helmi koulu         | yksittäinen toimipiste |                    |                           |                 |
|              |                                     |                            | jakelupiste            |                    |                           |                 |
| ь            | 10381176                            | Pirkan jakelupiste         |                        |                    |                           |                 |
|              | 10381166                            | Pirkan koulu               | yksittäinen toimipiste |                    |                           |                 |
|              | 10381177                            | Pirkan koulu 2             | yksittäinen toimipiste |                    |                           |                 |
|              | 10381175                            | Pirkan lukio               | yksittäinen toimipiste |                    |                           |                 |
|              | 10381169                            | Pirkan peruskoulu ja lukio | keskuskeittiö          |                    |                           |                 |
|              | 10381172                            | Pirkan paivakoti 2         | yksittäinen toimipiste |                    |                           |                 |

**Bild 4.** Lista över verksamhetsställen.

Du kan ändra verksamhetsställenas roller och sammansättningar på den här skärmen, från vilken sammansättningarna kopieras till stödansökan. Om du vill ändra ett verksamhetsställes roll så klicka på det verksamhetsställets roll. Då öppnas en rullgardinsmeny. Om du väljer rollen underlydande verksamhetsställe blir en annan rullgardinsmeny synlig. I den väljer du det distributionsställe eller centralkök som verksamhetsstället ska lyda under. Leverantörssökande kan ändra sammansättningarna bara på skärmen för stödansökan.

|              | SIVUPOLKU: / TOMIPISTEIDEN HALLINTA |                            |                                                                                                    |                         |                           |                 |
|--------------|-------------------------------------|----------------------------|----------------------------------------------------------------------------------------------------|-------------------------|---------------------------|-----------------|
|              |                                     |                            |                                                                                                    |                         |                           |                 |
| Toimipisteet | Valtuutus: Maito                    | Valtuutus: Hedelmä         |                                                                                                    |                         |                           |                 |
|              | Näytä luettelo                      | Suodattava haku            |                                                                                                    |                         |                           |                 |
|              | Rekisterinumero $\Rightarrow$       | <b>Toimipiste</b>          | $\blacktriangle$<br>Rooli                                                                                                    | $\div$ Valtuutus, maito | $\div$ Valtuutus, hedelmä | $\div$ Loppupym |
|              | 10381167                            | Pirkan ala-aste            | yksittäinen toimipiste                                                                                                    |                         |                           |                 |
|              | 10381179                            | Pirkan Helmi koulu         | yksittäinen toimipiste                                                                                                    |                         |                           |                 |
| ٠            | 10381176                            | Pirkan jakelupiste         | jakelupiste                                                                                                    |                         |                           |                 |
|              | 10381166                            | Pirkan koulu               | yksittäinen toimipiste                                                                                                    |                         |                           |                 |
|              | 10381177                            | Pirkan koulu 2             | yksittäinen toimipiste                                                                                                    |                         |                           |                 |
|              | 10381175                            | Pirkan lukio               | yksittäinen toimipiste                                                                                                    |                         |                           |                 |
|              | 10381169                            | Pirkan peruskoulu ja lukio | keskuskeittiö                                                                                                    |                         |                           |                 |
|              | 10381172                            | Pirkan päiväkoti 2         | $\times$ $\hspace{0.1cm}$ $\hspace{0.1cm}$ $\hspace{0.1cm}$<br>alainen toimipiste<br>Jakelupiste tai keskuskeittiö<br>Valitse |                         |                           |                 |
|              | 10381174                            | Pirkan päiväkoti 4         | Pirkan jakelupiste                                                                                                    |                         |                           |                 |
|              |                                     |                            | Pirkan peruskoulu ja lukio                                                                                                    |                         |                           |                 |

<span id="page-8-0"></span>**Bild 5.** Att byta verksamhetsställets roll.

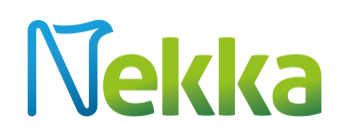

## 4.2.1 Att ändra uppgifter om verksamhetsställen och dra in verksamhetsställen

Du kan ändra vissa uppgifter om ett verksamhetsställe eller avsluta verksamhetsställets giltighet genom att klicka på verksamhetsställets namn i listan över verksamhetsställen. Klicka på *Ändra* så öppnas de fält som går att ändra. De är följande:

- $\bullet$  namn
- gatuadress
- postnummer
- kommun
- sista giltighetsdag

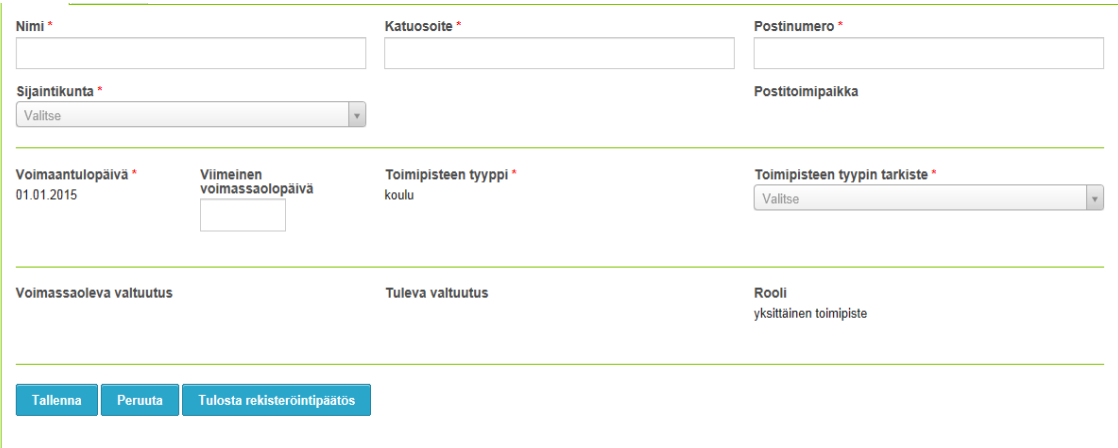

**Bild 6.** Att ändra uppgifter om verksamhetsstället.

Om verksamhetsstället har registrerats som skola kan också preciseringen av verksamhetsställets typ ändras. Verksamhetsställets giltighet kan du avsluta genom att ange en sista giltighetsdag. Verksamhetsställets sista giltighetsdag kan du ändra eller radera helt och hållet tills indragningen träder i kraft. När du har gett de nya uppgifterna så klicka på *Spara*. De nya uppgifterna syns nu också hos myndigheten, och ingen separat anmälan om de ändrade uppgifterna behövs.

## <span id="page-9-0"></span>4.2.2 Fliken Läsårsuppgifter

Under fliken *Verksamhetsställets läsårsuppgifter* kan du se på läsårsuppgifterna för vart och ett verksamhetsställe. Om du har gett en leverantörssökande fullmakt att ansöka om stöd för ett verksamhetsställe, är de elektroniska läsårsuppgifter som du har sänt in synliga på sidan. Om du själv ansöker om stöd, syns på sidan bara elevantalet och antalet icke stödberättigande matgäster läsårsvis.

# **Vekka**

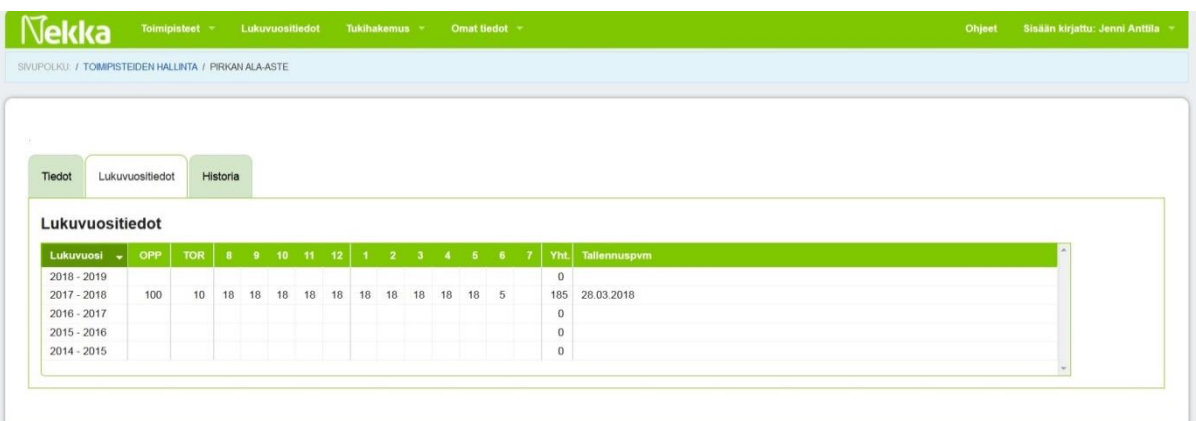

**Bild 7.** Fliken Läsårsuppgifter.

### <span id="page-10-0"></span>4.2.3 Fliken Historia

Från verksamhetsställets uppgifter kan du gå till fliken *Historia* för att titta på tidigare fullmakter. I tabellen visas de befullmäktigades namn och FO-nummer samt fullmaktens start- och slutdatum.

## <span id="page-10-1"></span>4.3 Att göra en fullmakt

Du kan ge en leverantörssökande fullmakt att ansöka om skolmjölksstöd eller stöd till frukt i skolan på dina vägnar. Från skärmen *Verksamhetsställen* kan du gå till flikarna F*ullmakt: mjölk* eller *Fullmakt: frukt*. I de här menyerna kan du ge fullmakter samt ändra och avsluta existerande fullmakter. Lägg märke till att eftersom bara barn i grundskolan har rätt till stöd till frukt i skolan är det möjligt at ge fullmakter som gäller bara grundskolor. Därför syns endast grundskolor och centralkök samt distributionsställen under fliken *Fullmakt: frukt*.

Verksamhetsställen som saknar en giltig fullmakt syns under rubriken *Gör fullmakt för de valda verksamhetsställena*. Också de verksamhetsställen för vars del fullmakten träder i kraft senare syns där, men efter deras namn finns en grön klocksymbol.

De verksamhetsställen som ska övergå till en leverantör väljer du genom att klicka på rutan framför namnet. Du kan söka verksamhetsställen också genom filtrerad sökning. Om du ger en och samma leverantör fullmakt att ansöka om stöd för alla verksamhetsställen, kan du klicka på *Välj alla* och på knappen *Gör fullmakt*.

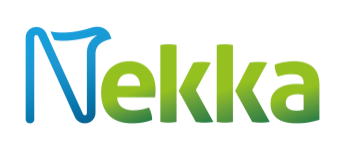

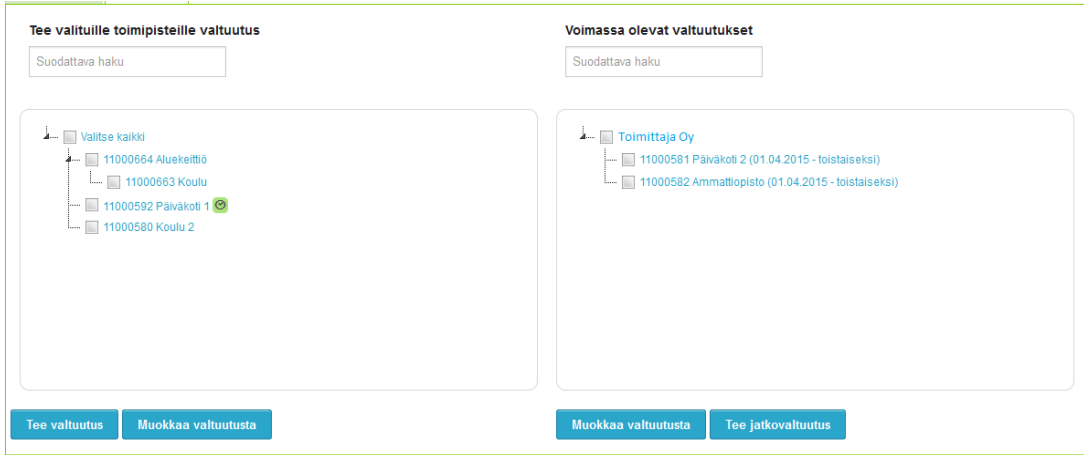

**Bild 8.** Skärmen för fullmakter.

Efter det här öppnas ett fönster där du skriver in uppgifterna om fullmakten. I en rullgardinsmeny väljer du den leverantör som du ger fullmakt att ansöka om stödet. En fullmakt som gäller tills vidare gör du genom att ange bara det datum då fullmakten träder i kraft och klicka på *Spara*. Om du redan känner till fullmaktens slutdatum kan du spara det. Fullmakten kan träda i kraft tidigast den första dagen i innevarande månad. Kontakta oss, om det är meningen att fullmakten ska börja retroaktivt.

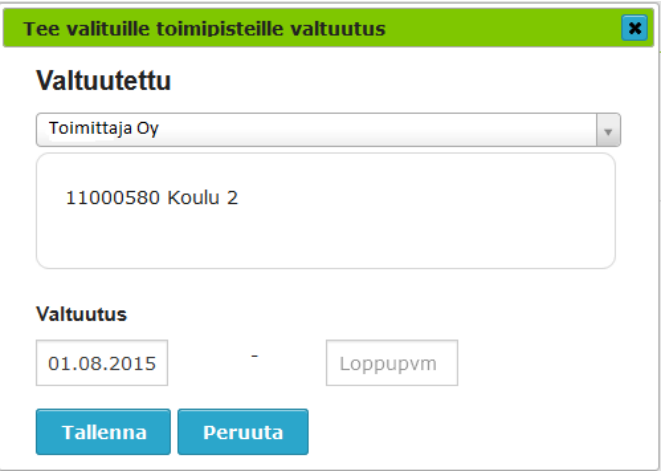

**Bild 9.** Att göra en fullmakt.

När fullmakten träder i kraft överförs verksamhetsstället så att det i fortsättningen finns under rubriken *Existerande fullmakter*. Framför leverantörens namn finns en triangel. När du klickar på den öppnas en trädstruktur och du ser alla verksamhetsställen som leverantören ansöker om stöd för.

Du kan ändra en existerande fullmakt med hjälp av knappen *Ändra fullmakten*. Om du redan vill göra följande fullmakt efter att den existerande fullmakten har löpt ut så klicka på *Gör fortsatt fullmakt*. Då kan du mata in uppgifterna om följande fullmakt. Existerande fullmakter upphör att gälla dagen före den fortsatta fullmakten.

# Nekka

## <span id="page-12-0"></span>5 Läsårsuppgifter

Menyn *Läsårsuppgifter* behöver du bara när du har gett en leverantörssökande fullmakt att sköta stödansökan. Om du själv ansöker om stöd behöver du inte alls den här fliken. Via menyn *Läsårsuppgifter* kan du spara, skicka och vid behov uppdatera läsårsuppgifter som ska skickas till leverantören.

Via menyn upptill på skärmen kan du ange enhetliga verksamhetsdagar för daghem och skolor, om de är identiska för alla daghem och/eller skolor. Välj daghemmen eller skolorna, ange rätt antal dagar för varje månad och tryck på Fastställ.

Antalet elever och icke stödberättigande matgäster ska alltid sparas specifikt för vart och ett verksamhetsställe. Ange rätt antal för varje verksamhetsställe. Du kan också ange antalet verksamhetsdagar specifikt för vart och ett verksamhetsställe, om du inte anger samma antal dagar för alla skolor/daghem. Kom ihåg att spara de uppgifter som du angett.

Du måste ange uppgifterna för åtminstone ett enskilt verksamhetsställe eller en sammansättning för att kunna skicka uppgifterna till leverantören. **Kom alltid ihåg att skicka uppgifterna! Det räcker inte att du sparar dem.**

När uppgifterna har skickats syns datumet för ivägsändningen efter verksamhetsställets namn. Om uppgifterna har sparats men inte skickats är rutan gul. Om du ändrar uppgifterna efter ivägsändningen blir rutan gul och uppdateras först efter att du har skickat de av dig ändrade uppgifterna på nytt.

Läsårsuppgifter kan uppdateras under hela läsåret. Uppdatering behövs i synnerhet i sådana fall där det först under läsåret klarnar när under sommaren daghemmen kommer att vara öppna. Du lägger väl märke till att det är meningen att läsårsuppgiften, dvs. elevantalet och antalet icke stödberättigande matgäster, ska meddelas utgående från den situation som råder i början av hösten. Under läsåret ska du meddela endast betydande förändringar. I situationer som är oklara är det alltid bra om du kontaktar oss innan du uppdaterar uppgifter.

Förutom att du kan spara och skicka läsårsuppgifter kan du också förhandsgranska och skriva ut läsårsuppgifter som du har sparat.

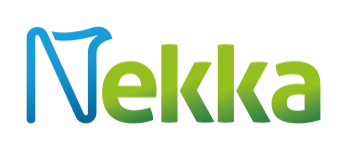

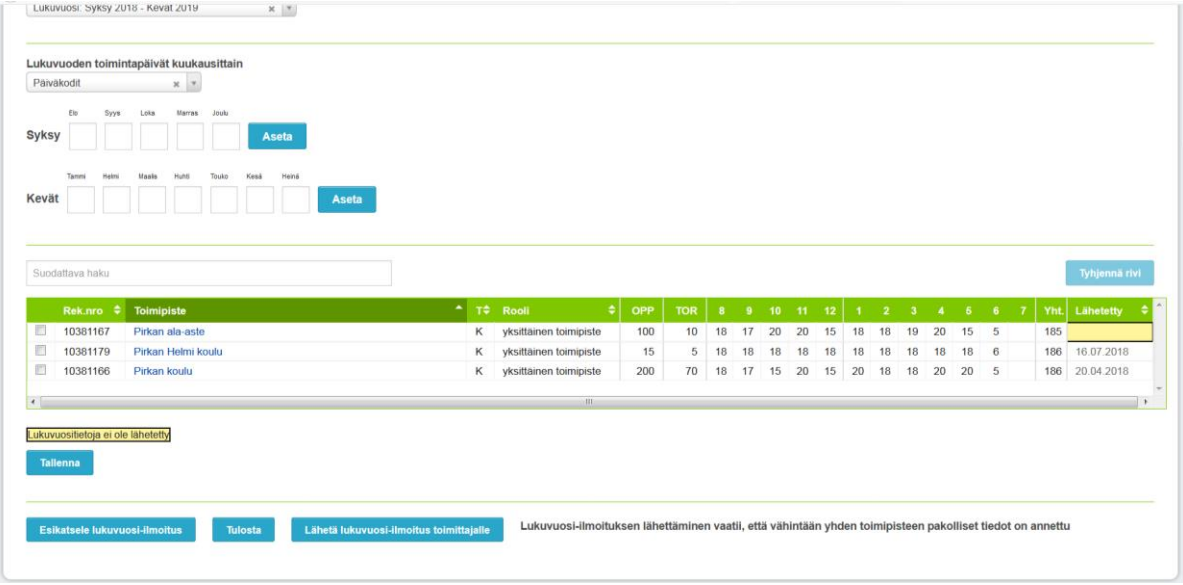

**Bild 10.** Menyn Läsårsuppgifter.

## <span id="page-13-0"></span>6 Stödansökan

Via menyn *Stödansökan* kan du göra en ny ansökan om skolmjölksstöd eller stöd till frukt i skolan. Välj *Ny stödansökan, mjölk* eller *Ny stödansökan, frukt*. Om du inte längre har ansökningsperioder till ditt förfogande, ser du bredvid knappen meddelandet *En ansökan finns redan för varje ansökningsperiod som kan väljas*.

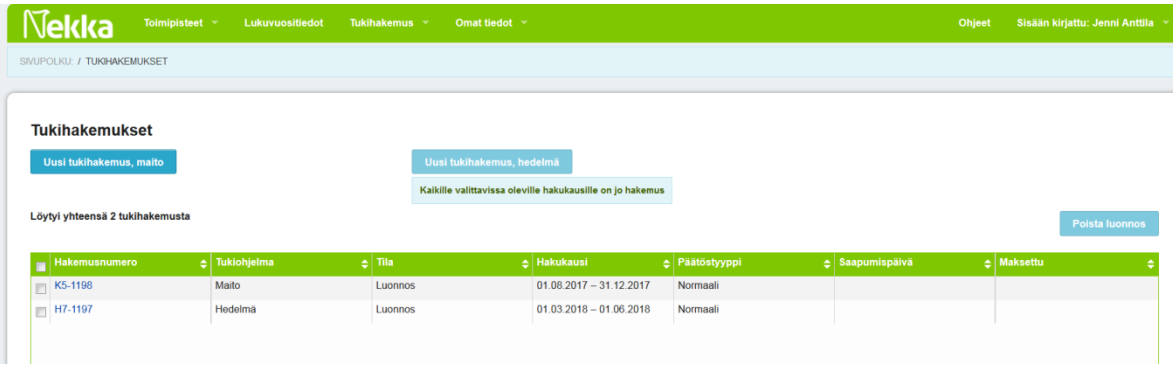

**Bild 11.** Olika status som stödansökan kan ha.

I listan Stödansökningar ser du beträffande utkasten/ansökningarna/besluten ansökningsnumret, statusen, ansökningsperioden, beslutstypen, ankomstdatumet och betalningsdatumet. Om du så vill kan du sortera de här uppgifterna i stigande och fallande ordning. Koden för ansökan om skolmjölksstöd är K5 och koden för ansökan om stöd till frukt i skolan är H7.

En ansökan vars status är *Utkast* kan du radera genom att ange att utkastet är aktivt. Då aktiveras knappen *Radera utkast* i övre högra hörnet. Klicka på den för att radera utkastet.

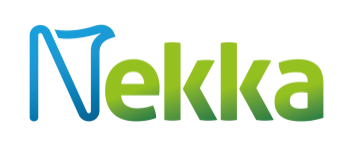

## <span id="page-14-0"></span>6.1 Att spara de grundläggande uppgifterna i stödansökan

| Nekka<br>Toimipisteet -                                                                                                   | Lukuvuositiedot<br>Tukihakemus -                                                                       | Omat tiedot =                                                             | <b>Ohjeet</b>                                                   | Sisään kirjattu: Jenni Anttila ~ |
|----------------------------------------------------------------------------------------------------|----------------------------------------------------------------------------------------------------|---------------------------------------------------------------------------|-----------------------------------------------------------------|----------------------------------|
| <b>Tukihakemus</b><br>Hakemusnumero: K5-1198                                                                              |                                                                                                    |                                                                           |                                                                 |                                  |
| Tuenhakija<br>Tuenhakijan nimi:<br>Y-Tunnus:<br>Katuosoite:<br>Postinumero:<br>Postitoimipaikka:<br>Kunta:<br>Tilinumero: | Tukihakemuksen yhteyshenkilöt<br>Jenni Anttila<br>jenni anttila@mavi.fi<br>Muokkaa                     | Päätöksen tiedoksianto toimitetaan yhteyshenkilön sähköpostiosoitteeseen. | Tukihakemuksen tapahtumat<br>20.04.2018 Luonnos anttije@mavi.fi |                                  |
| Saapumispäivämäärä                                                                                                    | Hakukausi*<br><b>Syksy 2017</b>                                                                        | Hakujakso*<br>01.08.2017<br>31.12.2017<br>$X$ $Y$                         |                                                                 |                                  |
| Viivästysvähennys 5 %                                                                                                    | Vakuutan ja tarvittaessa todistan asiakirjoin, että tuotteet on maksettu ja käytetty asianmukaisesti * |                                                                           |                                                                 |                                  |

**Bild 12.** De grundläggande uppgifterna i stödansökans övre del.

Innan du matar in uppgifterna om respektive verksamhetsställe i stödansökan ska de grundläggande uppgifterna i stödansökan sparas. Följande uppgifter är obligatoriska:

- Uppgifter om åtminstone en kontaktperson
- Ansökningsperiod tillämpningen föreslår ansökningsperioder för vilka stöd går att söka.
- Ansökningsetapp du kan som slutdatum för ansökningsetappen välja senast den innevarande dagens datum (kommuner och andra organisationer). För leverantörssökande är ansökningsetappen den föregående hela kalendermånaden. Nät det gäller ansökningar om stöd till frukt i skolan är ansökningsetappen densamma för alla, så den behöver inte väljas.
- Försäkran du ska försäkra att du vid behov bevisar med hjälp av dokument att de uppgifter som du meddelar i ansökan stämmer. Om du inte ger en försäkran kan du inte gå vidare med att göra ansökan.

När du första gången sparar uppgifter bildas ett ansökningsnummer för ansökan och en första händelse (utkastet sparat). Du kan gå tillbaka till utkastet längre fram, ansökan behöver inte göras färdig på en gång. Kom ändå ihåg att spara ändringarna varje gång.

Om du gör en stödansökan som är försenad, nämns förseningsavdraget och dess storlek bland de grundläggande uppgifterna i ansökan.

När du första gången har sparat ansökan om stöd till frukt i skolan ska du försäkra att du har beaktat antalet icke stödberättigande matgäster. Syftet med den här försäkran är att uppmärksamgöra dig på att du ska kontrollera antalet icke stödberättigade matgäster, särskilt när det gäller centralkök och distributionsställen. Ett exempel: ett daghem som ingår i sammansättningen syns inte i ansökan om stöd till frukt i skolan, men barnantalet ska beaktas i antalet icke stödberättigade matgäster. Kontakta oss, om du är osäker på hur antalen ska anges.

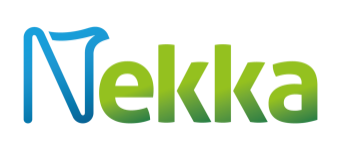

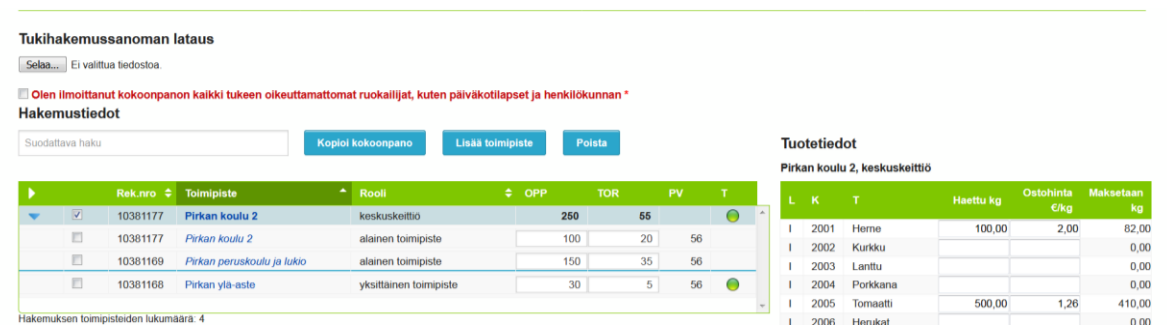

**Bild 13.** Det ställe i ansökan om stöd till frukt i skolan där man försäkrar att de icke stödberättigande matgästerna har uppgetts.

Efter att de grundläggande uppgifterna har sparats kan du skriva in verksamhetsställena, läsårsuppgifterna för dem och produktuppgifterna. Sökanden erbjuds också möjlighet att ladda stödansökan direkt ur sitt system i form av en XML-fil.

## <span id="page-15-0"></span>6.2 Manuell inmatning av stödansökan

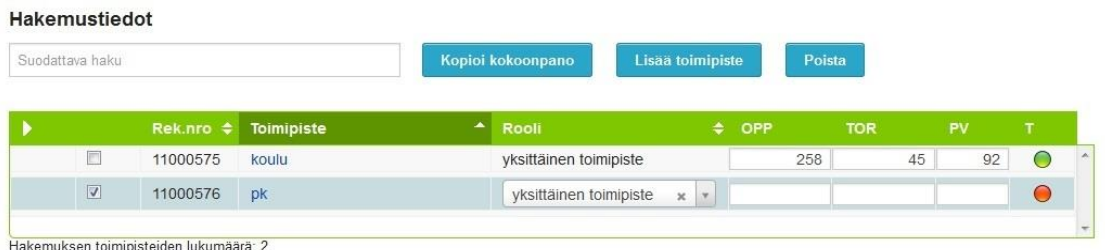

**Bild 14.** Alternativa sätt att mata in uppgifter om verksamhetsstället samt radering av verksamhetsställe.

Du kan mata in verksamhetsställena i ansökan genom att välja *Kopiera sammansättningen* eller *Lägg till verksamhetsställe*. Funktionen *Kopiera sammansättningen* gör att alla verksamhetsställen som kan väljas kopieras direkt från listan över verksamhetsställen. Med hjälp av funktionen *Lägg till verksamhetsställe* kan du lägga till verksamhetsställen ett och ett i ansökan.

Du lägger väl märke till att eftersom sammansättningen kopieras direkt från listan över verksamhetsställen är det mycket viktigt att du uppdaterar uppgifterna om verksamhetsställena och genast anmäler förändringar i verksamhetsställenas sammansättning till den leverantörssökande som du har befullmäktigat.

Vid behov kan du också radera ett verksamhetsställe som ingår i ansökningsuppgifterna. Då ska du aktivera rutan framför verksamhetsstället och klicka på *Radera*. Om det är fråga om ett distributionsställe eller centralkök, måste du först radera alla underlydande verksamhetsställen innan du kan radera centralköket/distributionsstället. Ansökan ska uppta åtminstone ett verksamhetsställe.

Du kan sortera verksamhetsställena enligt registernummer, verksamhetsställets namn och rollen. Leverantörssökande kan dessutom sortera verksamhetsställena enligt ägaren. Du kan också söka verksamhetsställen enligt deras namn eller registernummer.

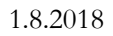

# **Vekka**

| Suodattava haku |                           |                            | Kopioi kokoonpano                | Lisää toimipiste |     | Poista     |     |     |           |  | Tuotetiedot | Pirkan jakelupiste, jakelupiste |             |          |                  |
|-----------------|---------------------------|----------------------------|----------------------------------|------------------|-----|------------|-----|-----|-----------|--|-------------|---------------------------------|-------------|----------|------------------|
|                 | Rek.nro $\Leftrightarrow$ | <b>Toimipiste</b>          | $\blacktriangle$<br><b>Rooli</b> | $\div$ OPP       |     | <b>TOR</b> | PV  |     |           |  |             |                                 |             | Haettu   | <b>Maksetaan</b> |
| $\mathcal{F}$   | 10381176                  | Pirkan jakelupiste         | jakelupiste                      |                  | 160 |            | 185 |     | $\bullet$ |  | 1001        | Rasvaton maito                  | Itr         | 1 000,00 | 460,00           |
| 目               | 10381170                  | Pirkan ammattikoulu        | alainen toimipiste               |                  | 100 |            | 20  | 89  |           |  | 1002        | Rasvaton piimä                  | ltr         | 200,00   | 92,00            |
| 目               | 10381176                  | Pirkan jakelupiste         | alainen toimipiste               |                  |     |            | 150 |     |           |  | 1003        | Luomu rasvaton<br>maito         | Itr         |          | 0.00             |
| 目               | 10381173                  | Pirkan päiväkoti 3         | alainen toimipiste               |                  | 60  |            | 15  | 100 |           |  | 1004        | Luomu rasvaton                  | ltr         |          | 0,00             |
| 司               | 10381177                  | Pirkan koulu 2             | vksittäinen toimipiste           |                  | 30  |            | 15  | 90  | $\bullet$ |  |             | piimä                           |             |          |                  |
| 司               | 10381175                  | Pirkan lukio               | yksittäinen toimipiste           |                  |     |            |     |     | Θ         |  | 1005        | Jogurtti                        | kg          |          | 0,00             |
|                 |                           |                            |                                  |                  |     |            |     |     |           |  | 1006        |                                 | kq          |          | 0.00             |
| Ð               | 10381169                  | Pirkan peruskoulu ja lukio | keskuskeittiö                    |                  |     |            |     |     | Θ         |  |             | Juusto                          | kg          | 15,00    | 6,90             |
| 目               | 10381172                  | Pirkan päiväkoti 2         | yksittäinen toimipiste           |                  |     |            |     |     | $\bullet$ |  |             | Enimmäislitramäärä:             | 3725,00 ltr |          |                  |
| 目               | 10381174                  | Pirkan päiväkoti 4         | yksittäinen toimipiste           |                  |     |            |     |     | Θ         |  |             | Muunnetut maitolitrat yhteensä: | 603,25 ltr  |          |                  |

**Bild 15.** Ansökningsskärmen.

När du själv ansöker om stöd anger du läsårsuppgifterna direkt i ansökan. För vart och ett verksamhetsställe skriver du in elevantalet (ELEV), antalet icke stödberättigande matgäster (ISM) och antalet verksamhetsdagar (DG). Om ett verksamhetsställe inte har t.ex. icke stödberättigande matgäster så ange siffran 0 i rutan. Uppgifter ska anges i alla rutor. Den gröna eller röda fyllda cirkeln i kolumn P anger att du har sparat alla uppgifter som behövs (grön cirkel) eller att någon uppgift ännu saknas (röd cirkel).

När du har fyllt i läsårsuppgifterna i ansökan ska du också fylla i produktuppgifterna enligt verksamhetsställe eller sammansättning. I ansökan om skolmjölksstöd ska du ange de antal liter och kilogram för vilka stöd söks. I ansökan om stöd till frukt i skolan anger du förutom antalet kilogram också det lägsta inköpspriset exkl. moms per produkt. Nekka-tjänsten gör uträkningarna automatiskt på basis av de uppgifter som du har gett.

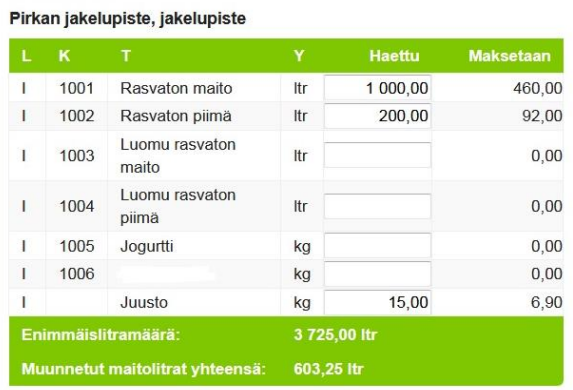

**Tuotetiedot** 

**Bild 16.** Produktuppgifter som gäller skolmjölksstödet.

## **Jekka**

| Ĺ | K               | т                  | <b>Haettu kg</b> | Ostohinta<br>€/kg | <b>Maksetaan</b><br>kg |
|---|-----------------|--------------------|------------------|-------------------|------------------------|
| ı | 2001            | Herne              | 100,00           | 2,00              | 82,00                  |
| T | 2002            | <b>Kurkku</b>      |                  |                   | 0,00                   |
| I | 2003            | Lanttu             |                  |                   | 0,00                   |
| ı | 2004            | Porkkana           |                  |                   | 0,00                   |
| ı | 2005            | <b>Tomaatti</b>    | 500,00           | 1,26              | 410,00                 |
| ı | 2006            | <b>Herukat</b>     |                  |                   | 0,00                   |
| I | 2007            | Mansikka           |                  |                   | 0,00                   |
| ı | 2008            | <b>Mustikka</b>    |                  |                   | 0,00                   |
| ı | 2009            | Puolukka           |                  |                   | 0,00                   |
| ı | 2010            | Omena              |                  |                   | 0,00                   |
| I | 3001            | Luomuherne         |                  |                   | 0,00                   |
| ı | 3002            | Luomukurkku        | 61,50            | 3,10              | 50,43                  |
| ı | 3003            | Luomulanttu        |                  |                   | 0,00                   |
| ı | 3004            | Luomuporkkana      |                  |                   | 0.00                   |
| ı | 3005            | Luomutomaatti      |                  |                   | 0,00                   |
| ı | 3006            | Luomuherukat       |                  |                   | 0,00                   |
| ı | 3007            | Luomumansikka      |                  |                   | 0,00                   |
| ı | 3008            | Luomumustikka      |                  |                   | 0,00                   |
| I | 3009            | Luomupuolukka      |                  |                   | 0,00                   |
| ı | 3010            | Luomuomena         |                  |                   | 0,00                   |
|   |                 | Enimmäiskilomäärä: | 2 100,00 kg      |                   |                        |
|   | Kilot vhteensä: |                    | 542.43 kg        |                   |                        |

**Bild 17.** Produktuppgifter som gäller stödet till frukt i skolan.

Längst ner på ansökningsskärmen finns en sammandragstabell över de produktmängder som du angett i ansökan, eventuella avdrag från dem och det stödbelopp som betalas. –ISM är lika med avdraget för andelen icke stödberättigande matgäster och –FÖ är lika med förseningsavdraget.

Innan du sänder iväg ansökan för att behandlas är det bra om du trycker på knappen *Kontrollera*, då kontrolleras ansökan. Om det i ansökan finns fel som hindrar ivägsändningen skrivs de ut på en kontrollista som har rubriken *Att korrigera*. De fel som anges i en lista med rubriken *Att kontrollera* hindrar inte ivägsändningen av ansökan, men det är bra om du ännu går igenom de här punkterna innan du sänder iväg ansökan för att behandlas. Du kan också skriva ut ansökan.

| Koodi           | <b>Tuote</b>                   | Yksikkö | Haettu määrä -TOR |          | $-VV$    | Maksetaan | Tuki C/Itr/kg | Tuki €   |
|-----------------|--------------------------------|---------|-------------------|----------|----------|-----------|---------------|----------|
| 1001            | Rasvaton maito                 | Itr     | 1 500.00          | 1 260.00 | 1 197,00 | 1 197.00  | 0.13          | 155,61   |
| 1002            | Rasvaton piimä                 | Itr     | 200,00            | 168,00   | 159,60   | 159,60    | 0.13          | 20,75    |
| 1003            | Luomu rasvaton maito           | Itr     | 300.00            | 252,00   | 239,40   | 239.40    | 0.31          | 74,21    |
| 1004            | Luomu rasvaton piimä           | Itr     | 10,00             | 8,40     | 7,98     | 7,98      | 0.31          | 2,47     |
|                 |                                |         |                   |          |          |           | Yhteensä:     | 253,04 € |
| <b>Tallenna</b> | Lähetä käsittelyyn<br>Tarkasta | Tulosta |                   |          |          |           |               |          |

**Bild 18.** De sammanräknade produktuppgifterna. Avdragen syns i tabellen.

När du har sänt iväg stödansökan får du till din e-postadress ett meddelande om att ansökan har kommit fram till Landsbygdsverket. Avsändningsdatumet är lika med ankomstdatum för ansökan. Om vi återsänder din ansökan för att korrigeras får du ett e-postmeddelande om att ansökan har returnerats. I

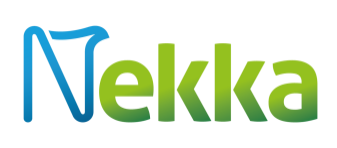

meddelandet sägs också varför ansökan har returnerats. En ansökan som har returnerats för att korrigeras syns i framsidans trädstruktur och i menyn *Stödansökningar*, och genom att klicka på ansökan kan du ändra uppgifterna i den. Välj *Spara* nedtill på sidan, då blir den returnerade ansökan synlig. Gör de korrigeringar som begärts, spara ansökan och sänd iväg den för ny behandling.

När din ansökan har behandlats och ett beslut har fattats med anledning av den får du igen ett epostmeddelande. Besluten sparas i menyn *Stödansökningar*, där du kan bläddra i dem och skriva ut dem.

I stödansökans händelseuppgifter anger statusen *Färdig för utbetalning* beslutsdatumet. När utbetalningen har skett är beslutets status *Betald.*

## <span id="page-18-0"></span>6.3 Laddning av uppgifter i form av en .xml–fil

Du kan ladda uppgifter om verksamhetsställena och produkterna i stödansökan i form av en XML-fil genom att klicka på *Laddning av stödansökningsmeddelande*. Det meddelande som ska laddas kontrolleras, och kontrollrapporten visas för användaren innan meddelandet laddas i stödansökan.

### **Laddningsfunktioner:**

- **Spara ändringar.** De uppgifter som går att ladda från meddelandet styrs till stödansökan genom att du sparar dem. Om verksamhetsställen redan har matats in i stödansökan frågar tillämpningen om meddelandet ska laddas i stödansökan.
- **Avbryt laddning av meddelandet.** När du avbryter laddningen återgår du till stödansökningsskärmen utan att uppgifterna laddas.
- **Skriv ut.** Kontrollrapporten ombildas till en pdf-fil som du kan skriva ut eller spara på din egen dator, om du så vill.

Kontrollrapporten visar de fel som upptäckts vid valideringen Om ett valideringsfel inträffar visar kontrollrapporten på vilken rad felet finns och vad felet handlar om.

### <span id="page-18-1"></span>6.3.1 Vad som kontrolleras i XML–filen

### **Den laddade filen**

Det laddade meddelandet är inte valitt, dvs. strukturen hos den fil som ska laddas följer inte schemat.

En avvikelse från schemat hindrar laddning av hela meddelandet.

#### **Ansökningsetappen**

Både start- och slutdatumet för en ansökningsetapp bör stämma överens med de uppgifter som matats in i ansökan.

En avvikelse hindrar laddning av hela meddelandet.

#### **Verksamhetsställets registernummer**

# **Nekka**

Registernumret ska motsvara ett verksamhetsställe i listan över verksamhetsställen. Om inget verksamhetsställe hittas, förs raden inte över till ansökan och det här nämns i kontrollrapporten

 $\rightarrow$  Hindrar laddning av verksamhetsstället.

Registrering av verksamhetsstället pågår

 $\rightarrow$  Hindrar laddning av verksamhetsstället.

### **Fullmakt som rör verksamhetsstället**

Leverantören i fråga ska ha en fullmakt som gäller verksamhetsstället under ansökningsetappen. Om en sådan fullmakt inte existerar, förs raden inte över till ansökan och det här nämns i kontrollrapporten.

 $\rightarrow$  Hindrar laddning av verksamhetsstället.

### **Verksamhetsstället förekommer flera gånger i meddelandet**

Verksamhetsstället har redan laddats utgående från meddelandet. Uppgifterna laddas på basis av det verksamhetsställe som är på första plats i meddelandet. Om ytterligare försök görs blir ett felmeddelande följden.

### **Verksamhetsstället är inte giltigt under ansökningsetappen**

Verksamhetsstället träder i kraft först efter ansökningsetappen.

 $\rightarrow$  Hindrar laddning av verksamhetsstället.

Verksamhetsstället upphör att vara i kraft innan ansökningsetappen börjar.

 $\rightarrow$  Hindrar laddning av verksamhetsstället.

#### **Sammansättningens roll**

Ett verksamhetsställe som har registrerats som distributionsställe kan inte vara 0 (0 = Enskilt verksamhetsställe).

 $\rightarrow$  Hindrar laddning av verksamhetsstället.

Produktuppgifter kan inte laddas för ett underlydande verksamhetsställe, kontrolleras i schemat.

Om ett distributionsställe eller centralkök inte lyder under sig självt i listan över verksamhetsställen.

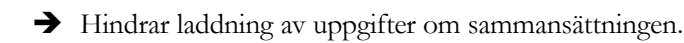

Varken enskilda verksamhetsställen eller distributionsställen får vara underlydande verksamhetsställen (underlydande verksamhetsställen ska ha rollkoden 2 =underlydande verksamhetsställe).

 $\rightarrow$  Hindrar laddning av uppgifter om sammansättningen.

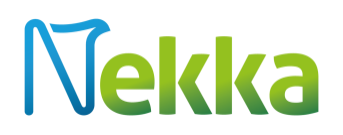

#### **Verksamhetsställets läsårsdagar - verksamhetsdagar**

Om l äsårsuppgifterna i XML-meddelandet skiljer sig från uppgifterna i Nekka eller om läsårsuppgifterna för ett verksamhetsställe inte har sparats, kan de tidigare uppgifterna åsidosättas eller om verksamhetsstället redan har ett stödbeslut för läsåret i fråga.

 Uppgifterna laddas utan verksamhetsdagar, uppgiften i Nekka används som antal verksamhetsdagar.

Om distributionsställets eller centralkökets verksamhetsdagar har laddats i XML-meddelandet (Verksamhetsställets roll = 1 = distributionsställe eller centralkök)

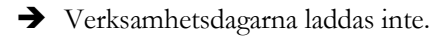

Om verksamhetsdagarna har laddats i XML-meddelandet, verksamhetsställets roll har angetts som 2 (= underlydande verksamhetsställe) och det ändå har registrerats som distributionsställe

Verksamhetsdagarna laddas inte.

#### **Verksamhetsställets läsårsuppgifter - elevantal**

Om läsårsuppgifterna i XML-meddelandet skiljer sig från uppgifterna i Nekka eller om läsårsuppgifterna för ett verksamhetsställe inte har sparats, kan de tidigare uppgifterna åsidosättas eller om sökanden redan har lämnat in en ansökan för terminen i fråga.

Uppgifterna laddas utan elevantal, uppgiften i Nekka används som elevantal.

Distributionsställets eller centralkökets verksamhetsdagar har laddats i meddelandet (Verksamhetsställets  $roll = 1$ 

 $\rightarrow$  Elevantalet laddas inte

Om elevantalet har laddats i XML-meddelandet och verksamhetsställets roll har angetts som 2 (= underlydande verksamhetsställe) och det ändå har registrerats som distributionsställe,

 $\rightarrow$  Elevantalet laddas inte.

#### **Verksamhetsställets läsårsuppgifter - ISM**

Om läsårsuppgifterna i XML-meddelandet skiljer sig från uppgifterna i Nekka eller om läsårsuppgifterna för ett verksamhetsställe inte har sparats, kan de tidigare uppgifterna åsidosättas eller om verksamhetsstället redan har ett stödbeslut för läsåret i fråga.

 Uppgifterna laddas utan verksamhetsdagar, uppgiften i systemet används som antal verksamhetsdagar.

Distributionsställets eller centralkökets ISM (icke stödberättigande matgäster) har laddats i XMLmeddelandet (Verksamhetsställets roll =  $1 =$  distributionsställe eller centralkök)

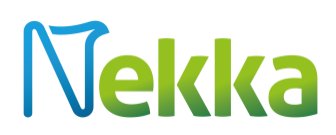

 $\rightarrow$  ISM-uppgiften laddas inte.

### **Verksamhetsställets läsårsuppgifter – verksamhetsdagar/elevantal/ISM**

Om läsårsuppgifterna i XML-meddelandet skiljer sig från uppgifterna i Nekka men ingen ansökan har lämnats in för terminen.

Om läsårsuppgifterna för verksamhetsstället inte har sparats, kan de åsidosättas.

- Kunden kan mata in och sända uppgifterna. Om de korrigeras av myndigheten, behöver kunden sända ett dokument för att bevisa korrigeringsändringen.
	- o Myndigheten kan alltså spara de av kunden anmälda ändringarna i verksamhetsställets läsårsuppgifter, varvid respons som riktas till användaren inte längre ingår i stödansökan.

#### **Produktnummer**

Fel produktnummer i XML-filen.

Kvantiteten av produkten i fråga laddas inte.

#### **Produktkvantitet**

En negativ produktkvantitet kan inte anges i meddelandet, kontrolleras i schemat (Tukihakemus.xsd).

**Efter XML-laddningen kan kunden vid behov göra ändringar manuellt i stödansökan.**

## <span id="page-21-0"></span>7 Egna uppgifter

Du kan ändra dina egna kunduppgifter (exempel: kontonumret och kontaktpersonerna inklusive kontaktuppgifter) med hjälp av knappen *Ändra*. Endast Katso-huvudanvändare kan ändra kontonumret. Kontaktuppgifterna kan du uppdatera endast genom att uppdatera dem i företags- och organisationsdatasystemet FODS. Därifrån uppdateras de i Nekka.

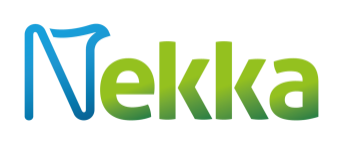

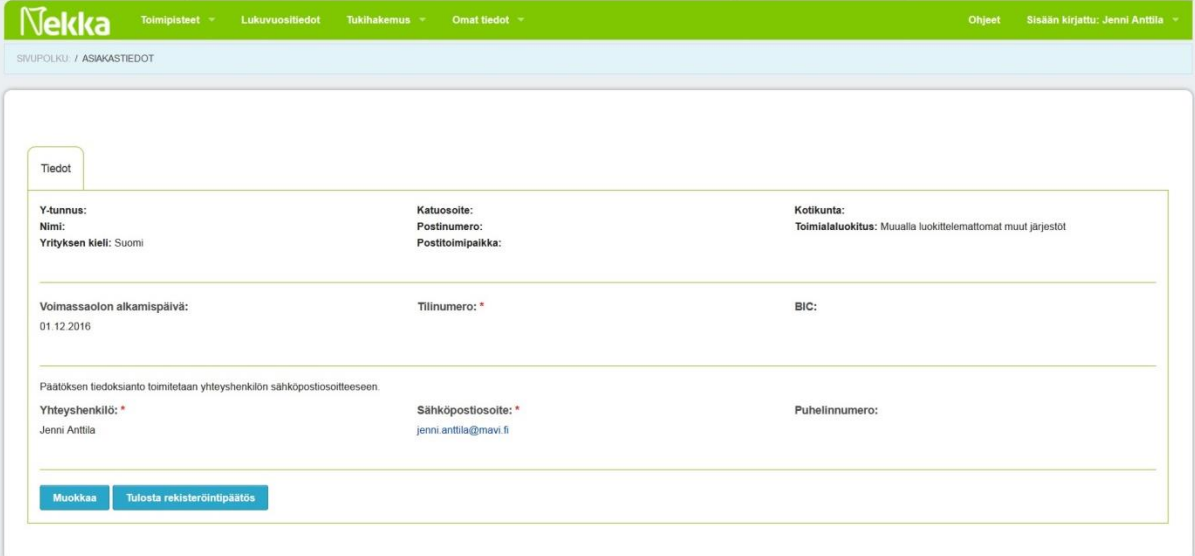

**Bild 19.** Skärmen Egna uppgifter.